# **Instructions**

### **1. How to connect the screen**

A. Using USB-cable: Connect the Type-C interface to the screen, and connect the USB interface to the PC.

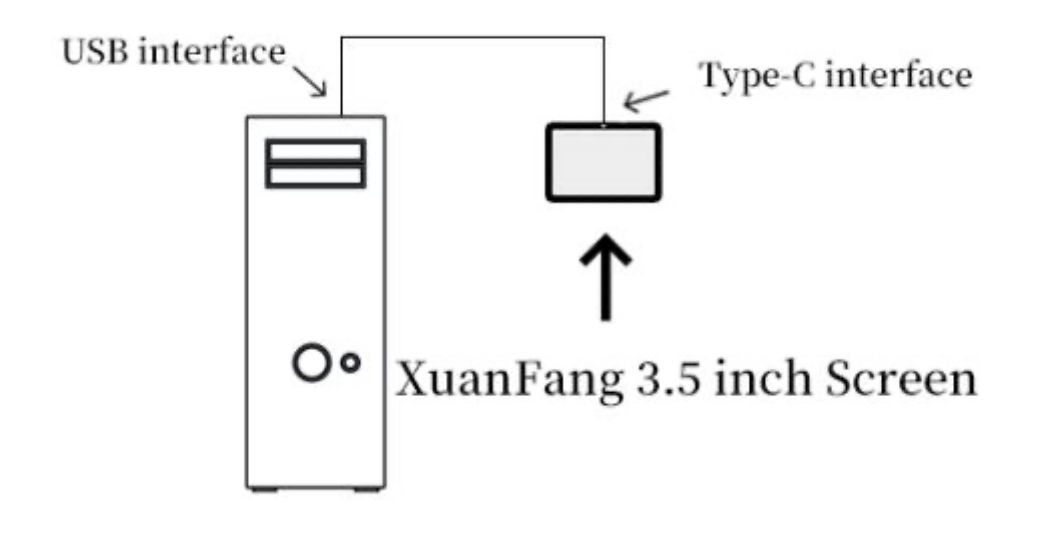

B. Using 4PIN-cable: Ensure that the red pin plug in the USB+5V interface, and plug the rest pins in the default order. The two USB+5V interface can be choose equivalently.

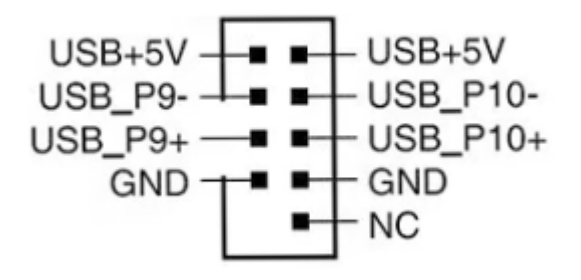

C. Using adapting base: Connect the Type-C interface of the screen with the adapting base, and connect the device's USB interface with PC.

Attention: Please choose only one of the above methods. Do not use USB and 4PIN simultaneously. It may damage the screen.

## **2. How to use the screen**

A. Visit the website to download the software: http://g.xuanfang.co/XFZX/XFZX.zip

B. Use the software in "en-default" folder for English version default, and "cn-default" for Chinese version default. Please right click the software and run as administrator.

C. Click "RUN" button in the software, and the screen will run correctly.

## **3. How to set the theme**

A. Click drop-down menu in the main form, then different theme can be choose.

B. Click the "Theme Editor" button, then the theme can be edited according to user interest.

C. Customize theme content: In theme editor, you can add/modify items, set the color/font, and can also preview the items in preview screen, which supports item drag. Different types, such as text, ring diagram, bar diagram and pointer diagram, can be choose for display the PC's information.

## **3. Other settings**

A. Auto start-up: Click "Configurator" , check the Auto-run box and save.

B. Weather Monitor: Click "Configurator", set your city and save.

C. Network card & Sound card: Click "Configurator", select the Network card & Sound card you want to monitor, and save.

D. Screen rotate: Rotate the display of the screen by choose 0 or 180 in the main form.